## KAMPÜS DIŞINDAN VPN ERİŞİM KILAVUZU

İzmir Ekonomi Üniversitesi kaynaklarına kampüs dışından erişebilmek için aşağıdaki VPN adımlarının yapılması gerekmektedir.

## **1. Windows işletim sistemli bilgisayarlarda VPN bağlantısı yapılması:**

- VPN bağlantısı yapmak için **Endpoint Remote Access VPN** uygulamasına ihtiyacımız olacaktır. Uygulamayı indirmek için [tıklayın.](https://www.checkpoint.com/quantum/remote-access-vpn/#downloads)

-İndirdiğiniz kurulum dosyasını çalıştırın ardından ilerlemek için **"Next"** tıklayın.

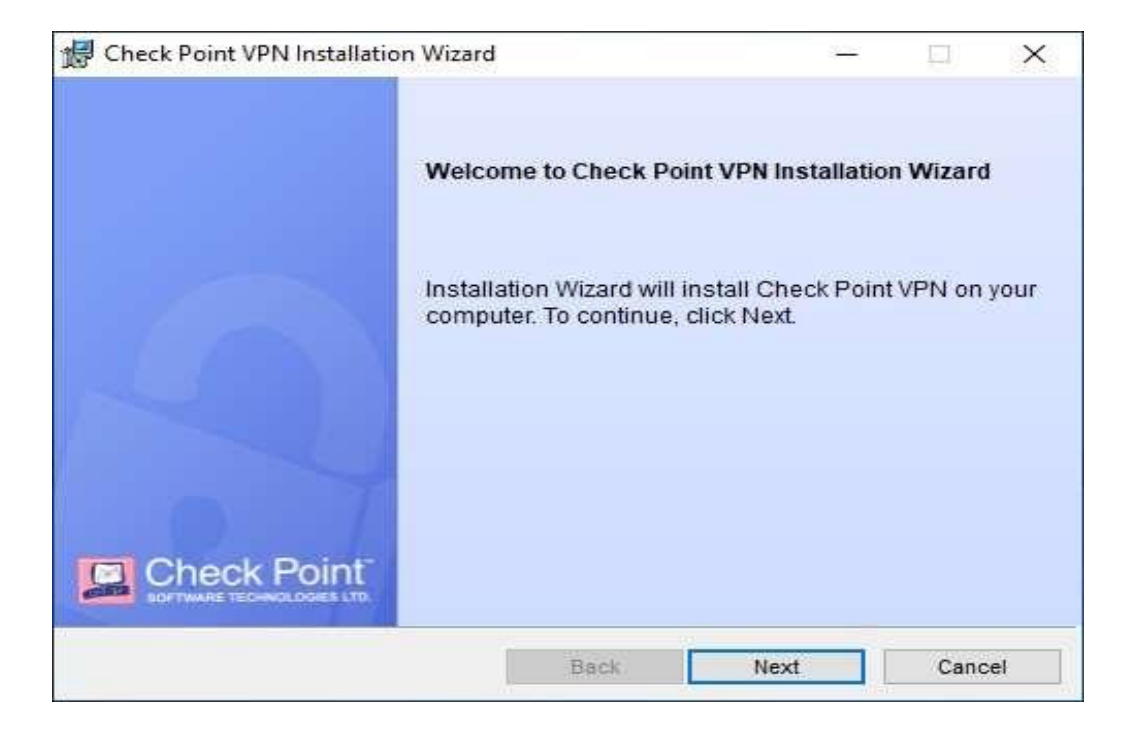

- Devam etmek için **"Endpoint Security VPN"** seçip **"Next"** tıklayın.

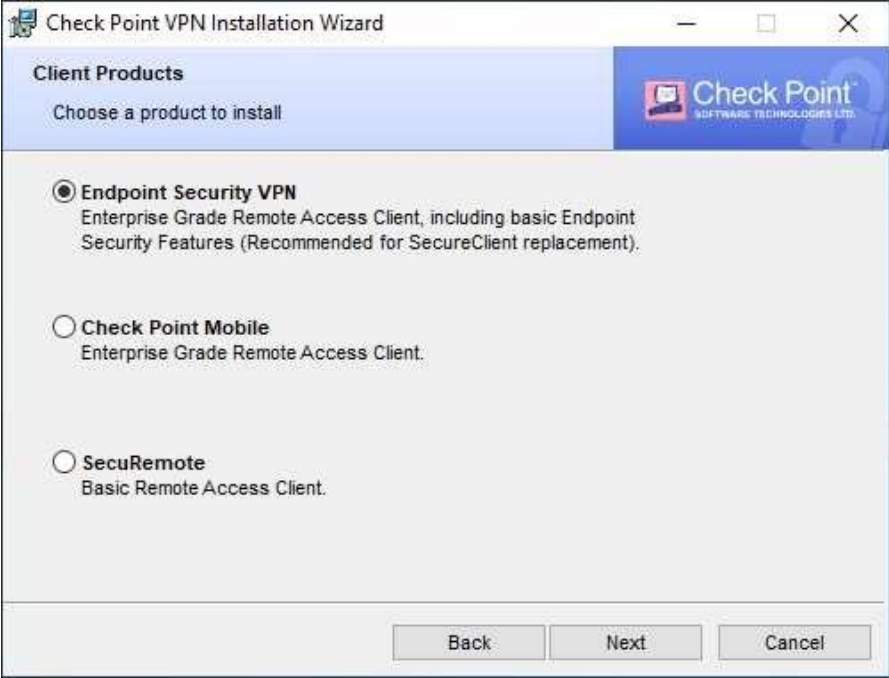

- **"I accept the terms in the license agreement"** seçip **"Next"** tıklayın.

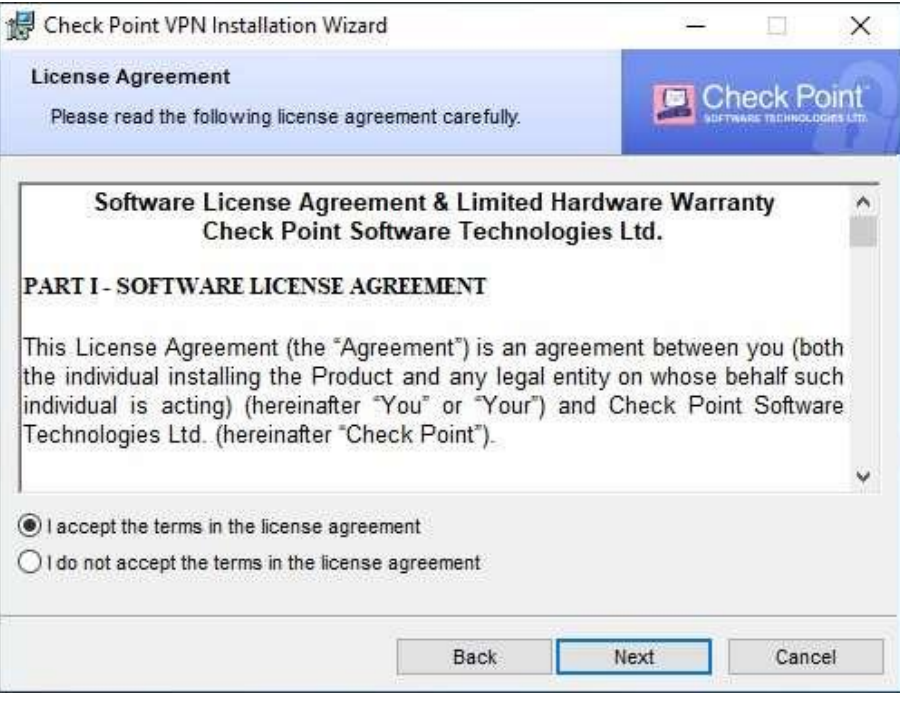

- **"Install"** tıklayıp kurulumu başlatın.

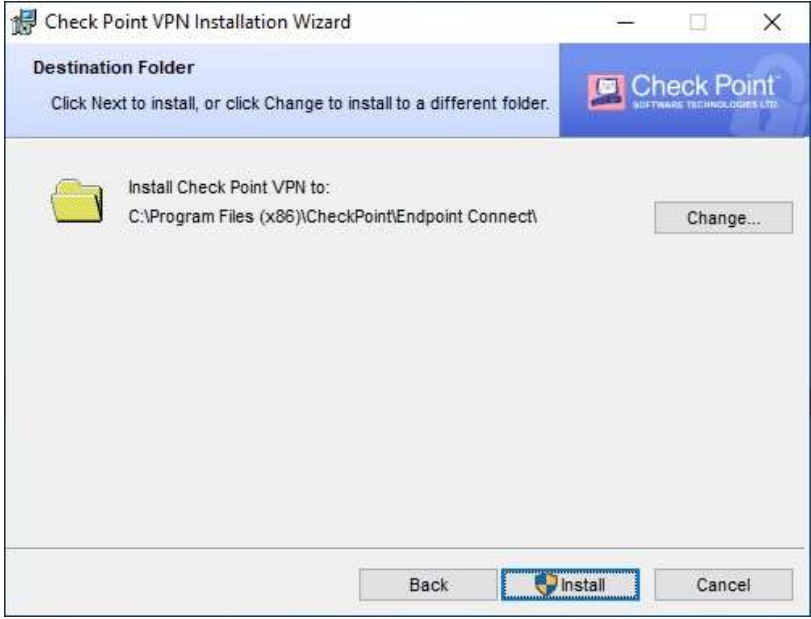

## KAMPÜS DIŞINDAN VPN ERİŞİM KILAVUZU

- Kurulum tamamlandıktan sonra **"Finish"** tıklayıp kurulumdan çıkınız.
- Uygulama simgesinin üzerine sağ tıklayıp **"Show Client"** tıklayınız.

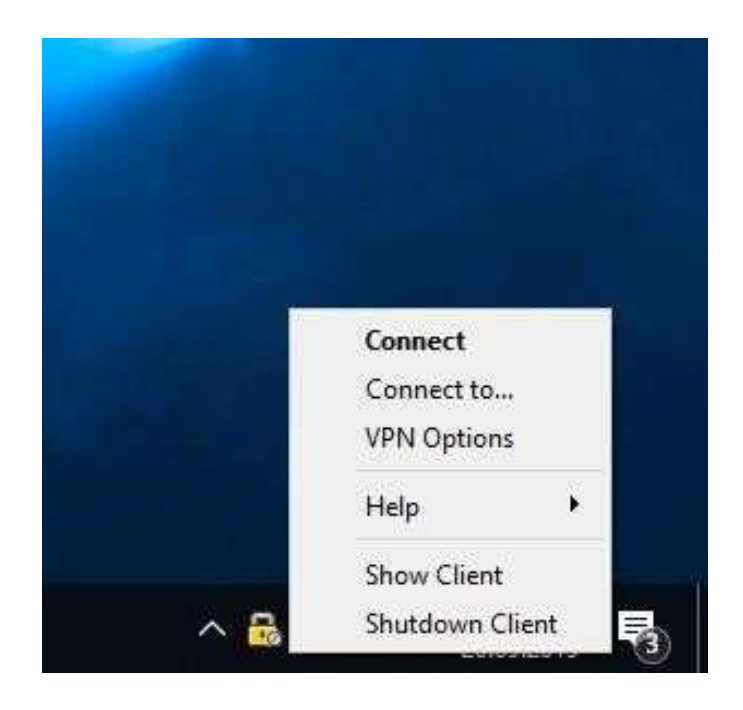

- Uygulamada **"VPN"** sekmesini açıp **"Connect"** tıklayınız.

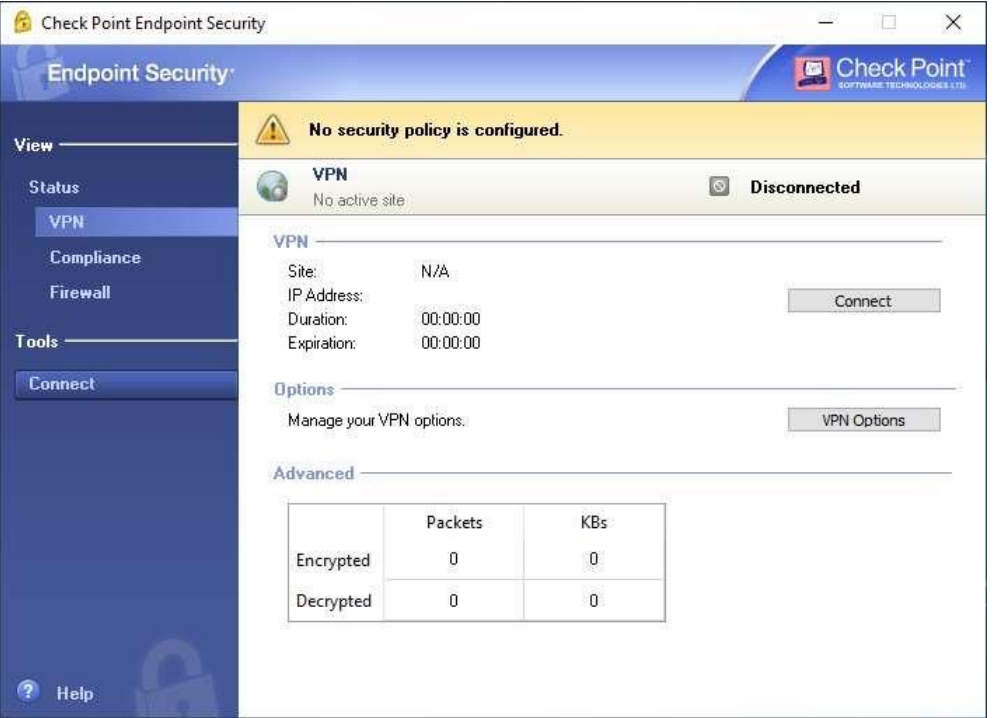

- VPN ayarlarına başlamak için açılan pencerede **"Next"** tıklayınız.
- Server address or Name alanına **"vpn.izmirekonomi.edu.tr"** yazıp **"Next"** tıklayınız.

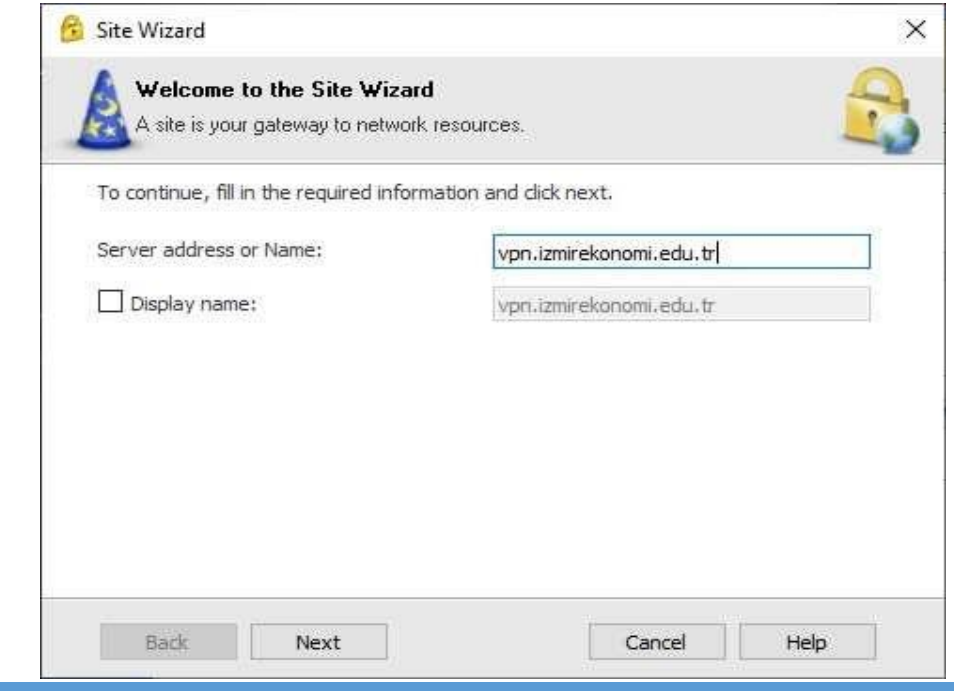

SİSTEM VE OPERASYON MÜDÜRLÜĞÜ <sup>5</sup>

- Devam etmek için **"Trust and Continue"** tıklayınız.

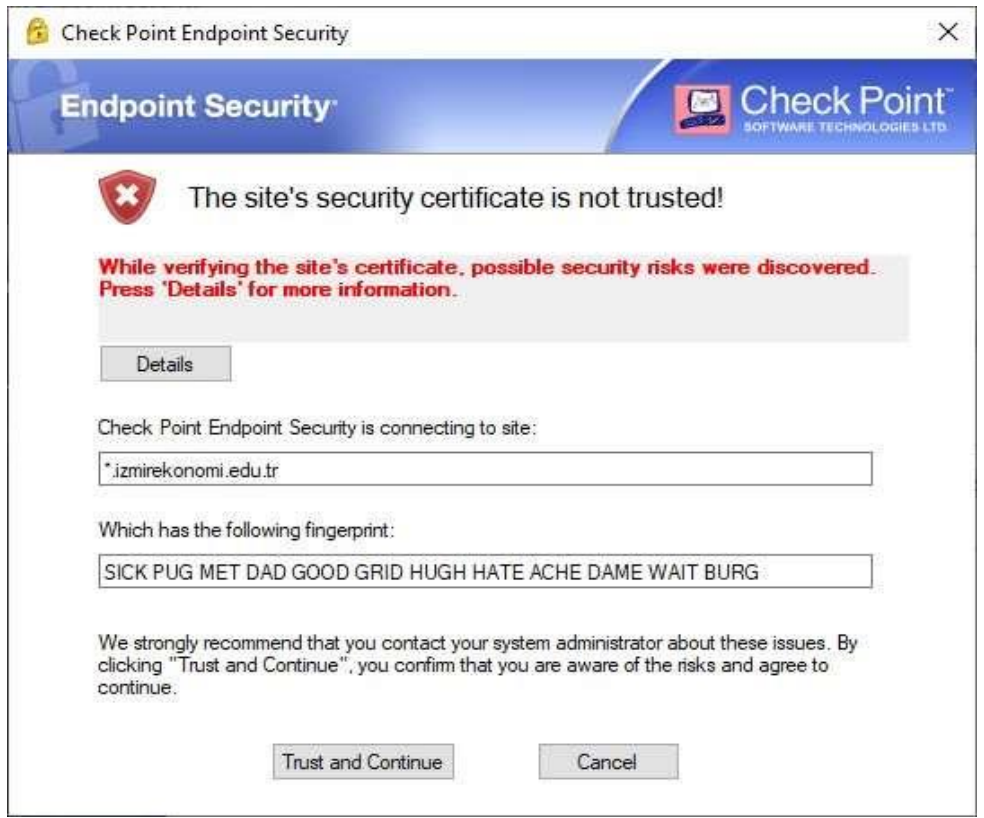

- Giriş seçeneklerinden **"Standard"**ı seçip **"Next"**e tıklayınız.

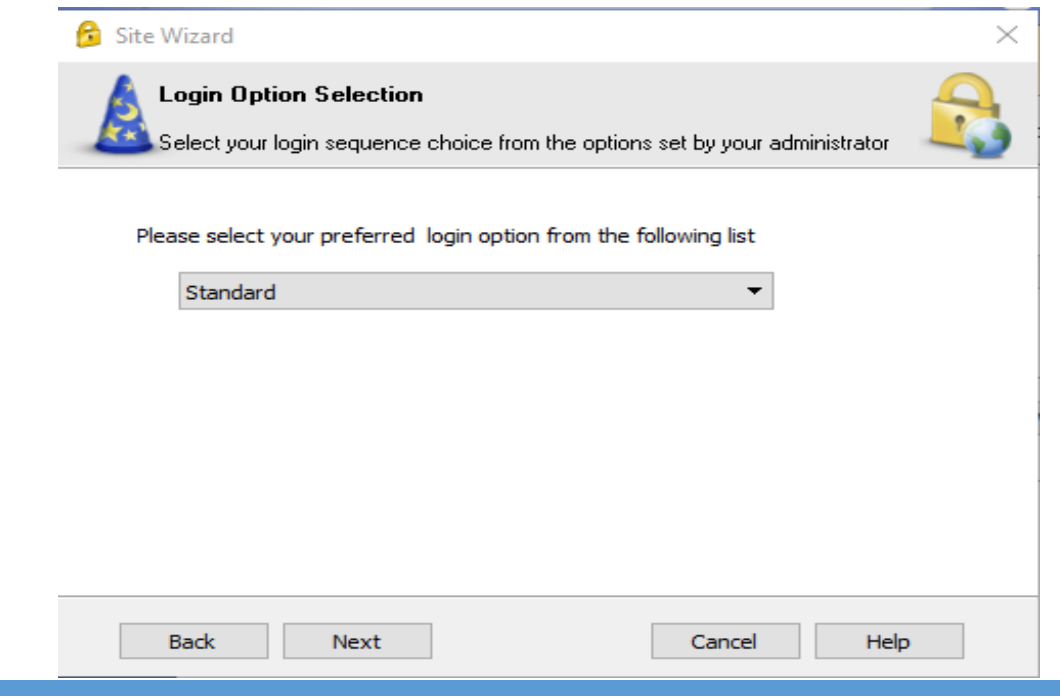

- Bir sonraki sayfada **"Username and Password"** u seçip **"Next"**e basıp devam ediniz.

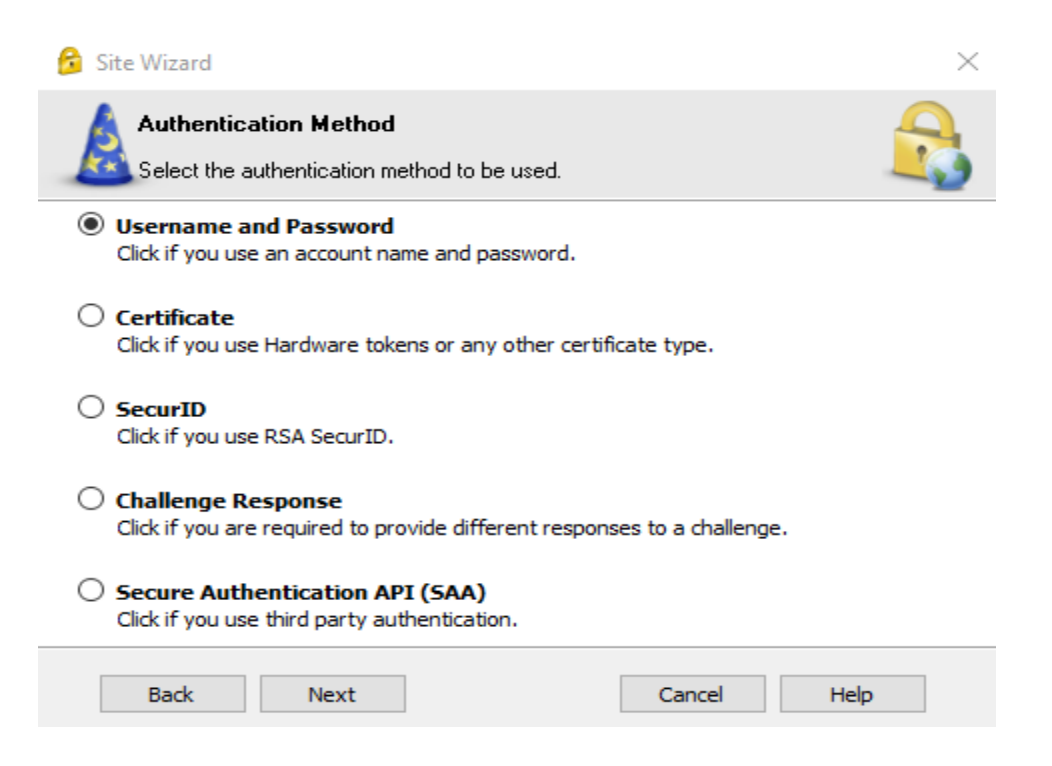

## KAMPÜS DIŞINDAN VPN ERİŞİM KILAVUZU

- Kurulum tamamlandıktan sonra **"Finish"** tıklayıp kurulumdan çıkın.
- VPN bağlanmak için **"Connect"** tıklayınız.
- User name alanına **"Ekoid"** Password alanına **"Şifrenizi"** girip **"Connect"** tıklayınız.

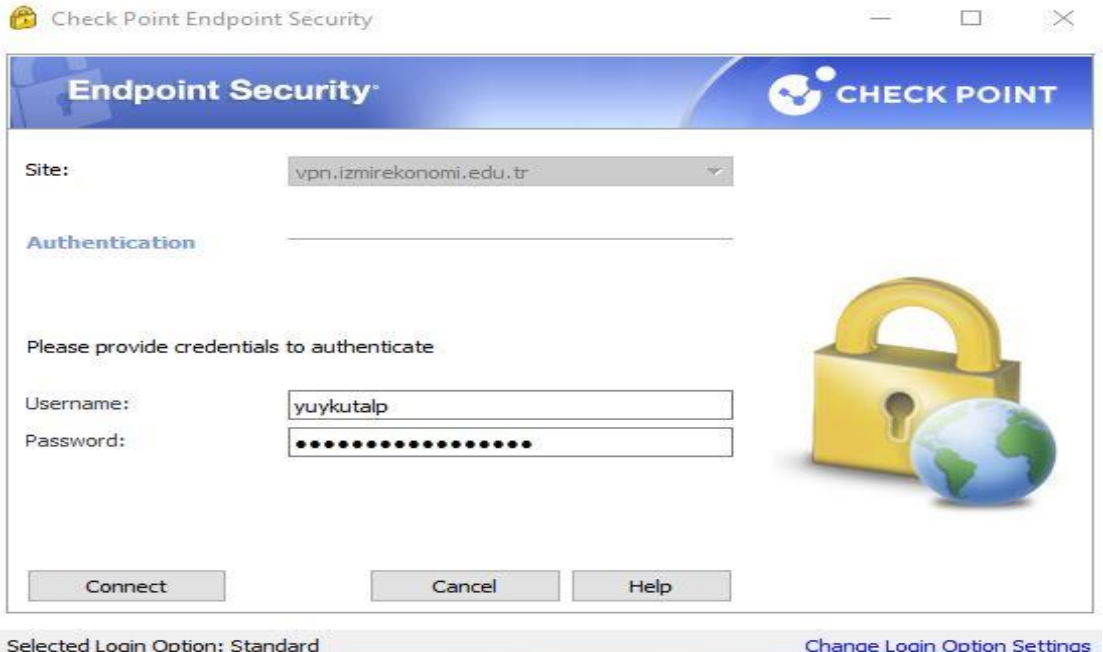

- VPN Status **"Connected"** ise vpn bağlantınız başarılı bir şekilde olmuştur.

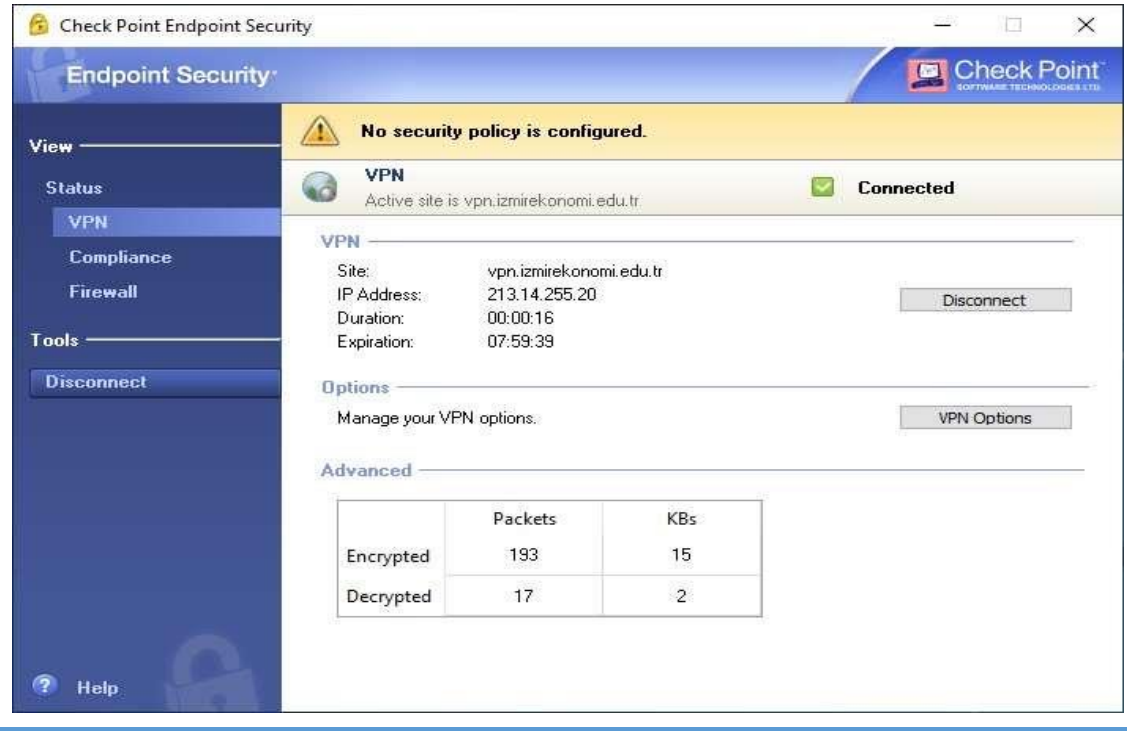